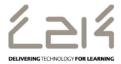

## Information Sheet EN104

# Connecting a Google Nexus to C2k Wireless

#### Overview

This information sheet explains the steps required to connect a Google Nexus to C2k Guest Wireless. This is a first-time only activity and would only need to be carried out again when the user account password has changed.

## **Prerequisites for connecting to C2k Wireless:**

C2k User account must be a member of Meru C2k Wireless security group

Alternatively, for shared devices you can use the **shared accounts** located at C2k Exchange | My School | School Documents | Guest Wireless Folder

### **Connecting the Google Nexus**

- 1. Power on Google Nexus and swipe down to display Quick Settings
- 2. Tap the **Settings** option
- 3. Within Settings, tap WiFi option
- 4. In the list of wireless networks, tap **C2kwireless**
- 5. C2k Wireless connection information dialog is then displayed.
  - Ensure EAP Method is set to PEAP
  - Ensure Phase 2 Authentication is set to MSCHAPV2
  - In the Identity field enter the C2k Username
  - Scroll down
  - In the Password field enter C2k password
  - Tap **Done** in the keyboard
- 6. System will now connect to C2k Wireless
- 7. Tap the Home button
- 8. System is connected Chrome, Play Store etc..should now be accessible

**Feedback** 

September 2017 1 of 1 www.c2kexchange.net